BI Publisher Setup Oracle Banking Liquidity Management Release 14.0.0.0.0 [November] [2017]

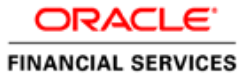

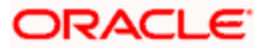

# **Table of Contents**

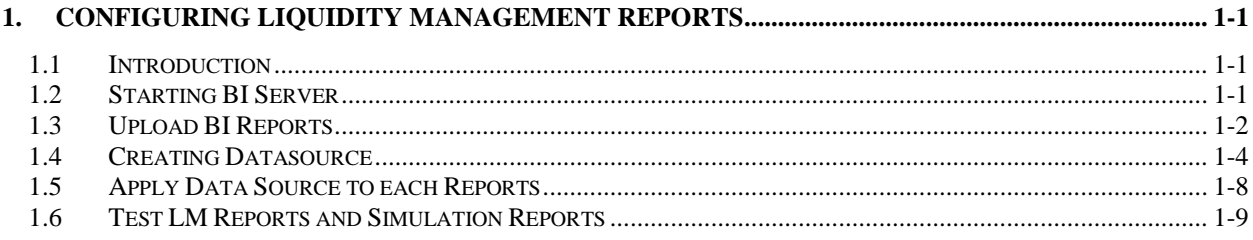

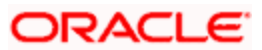

### <span id="page-2-0"></span>**1. Configuring Liquidity Management Reports**

### <span id="page-2-1"></span>**1.1 Introduction**

**Prerequisite**: BIP Server should be installed before Configuring Liquidity Management Reports.

### <span id="page-2-2"></span>**1.2 Starting BI Server**

- 1. Login to putty or any Linux client
- 2. Navigate to the path of BIP domain and open bin folder (**For ex: /scratch/Middleware/Oracle\_Home/user\_projects/domains/bi/bin)**
- 3. Run ./startNodeManager.sh
- 4. Open bin folder under the bitools folder

#### (**For ex: /scratch/oracle/Oracle/Middleware/Oracle\_Home/user\_projects/domains/bi/bitools/ bin**)

- 5. Run *./start.sh*
- 6. Wait until all the servers are up and running.

```
Starting all servers ...
Server bi_server1 not started as already in state (RUNNING)
Starting obiccs1 (Original State: SHUTDOWN) ...
Started obiccs1
Starting obis1 (Original State: SHUTDOWN) ...
Started obis1
Starting obips1 (Original State: SHUTDOWN) ...
Started obips1
Starting obijh1 (Original State: SHUTDOWN) ...
Started obijh1
Starting obisch1 (Original State: SHUTDOWN) ...
Started obisch1
```
Finished starting servers

Status of Domain: /scratch/obiee12c/Middleware/Oracle\_Home/user\_projects/domains/bi NodeManager (whf00bmv.in.oracle.com:9506): RUNNING

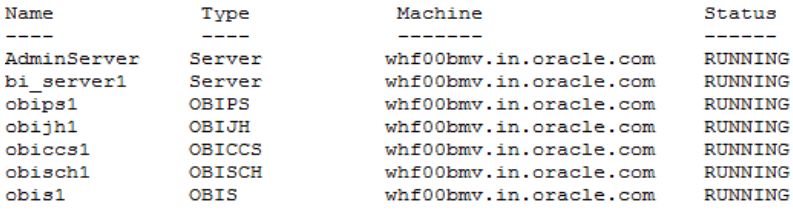

## <span id="page-3-0"></span>**1.3 Upload BI Reports**

1. Open browser and go to BI Console:

<http://localhost:9502/xmlpserver/login.jsp>

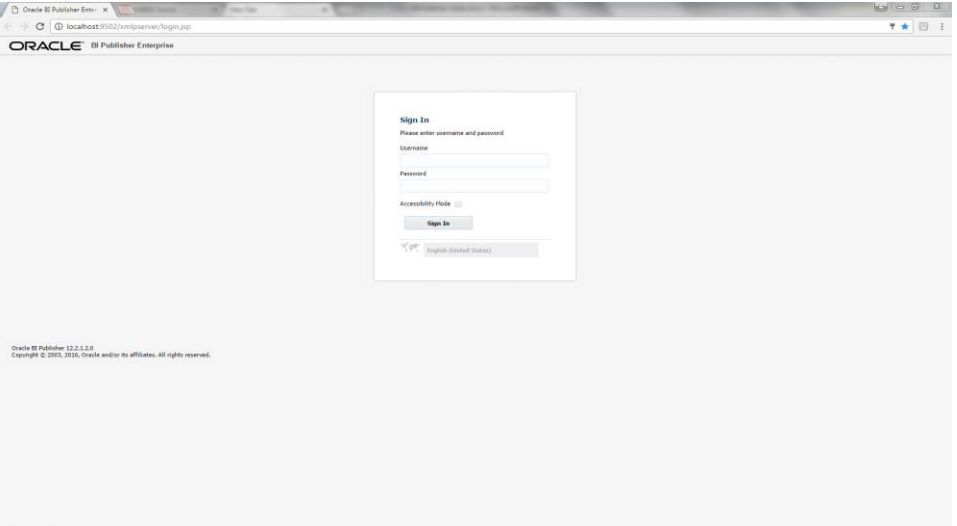

- 2. Enter Username and Password and Sign in into BI Publisher Administration Console.
- 3. Click on Catalog tab at the upper right corner of the page and click on the Shared Folder on the left hand side.

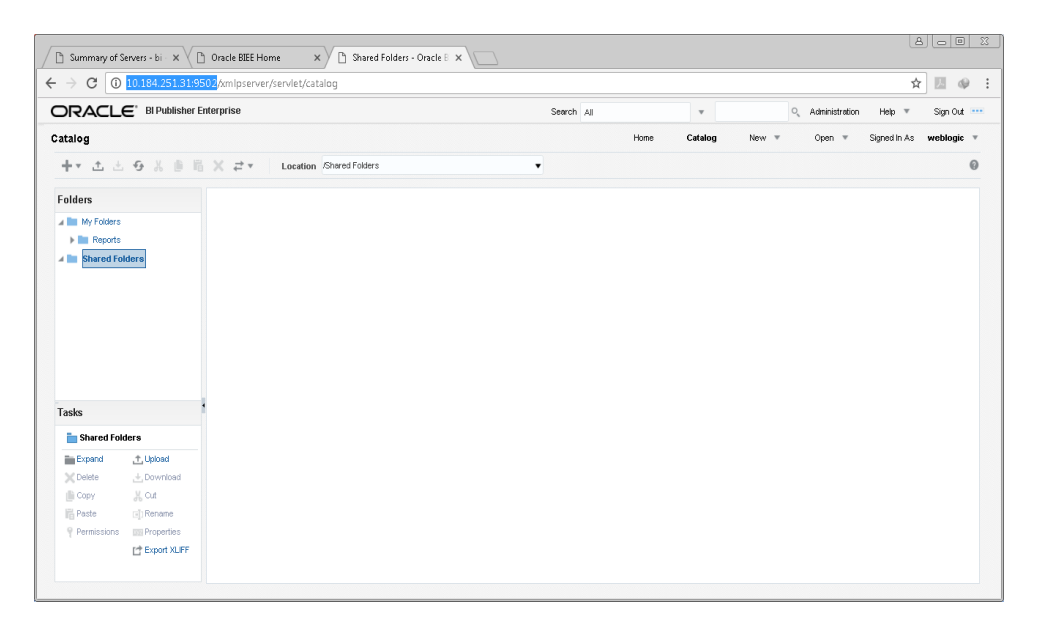

4. Click on Upload link at the bottom left corner of the page.

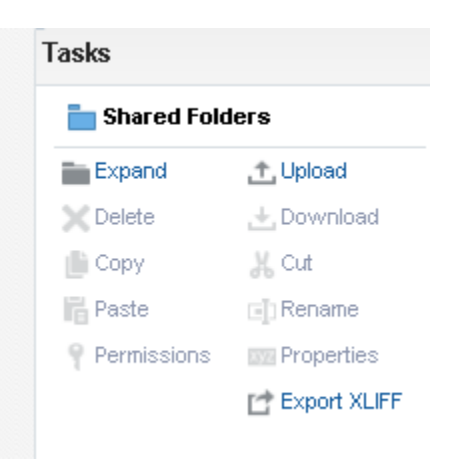

- 5. Browse the Reports folder of the OSDC Package to find the files **Reports.xdrz** and **SimulationReports.xdrz** to upload and Choose the files one by one and click Upload.
- 6. The reports will be uploaded to the BIP Server.

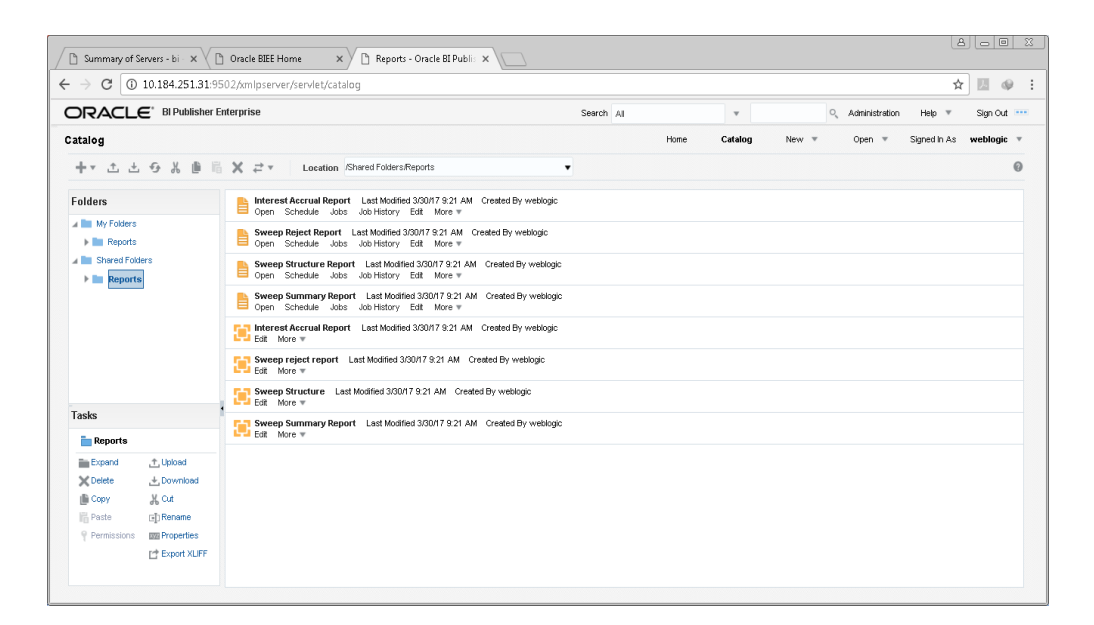

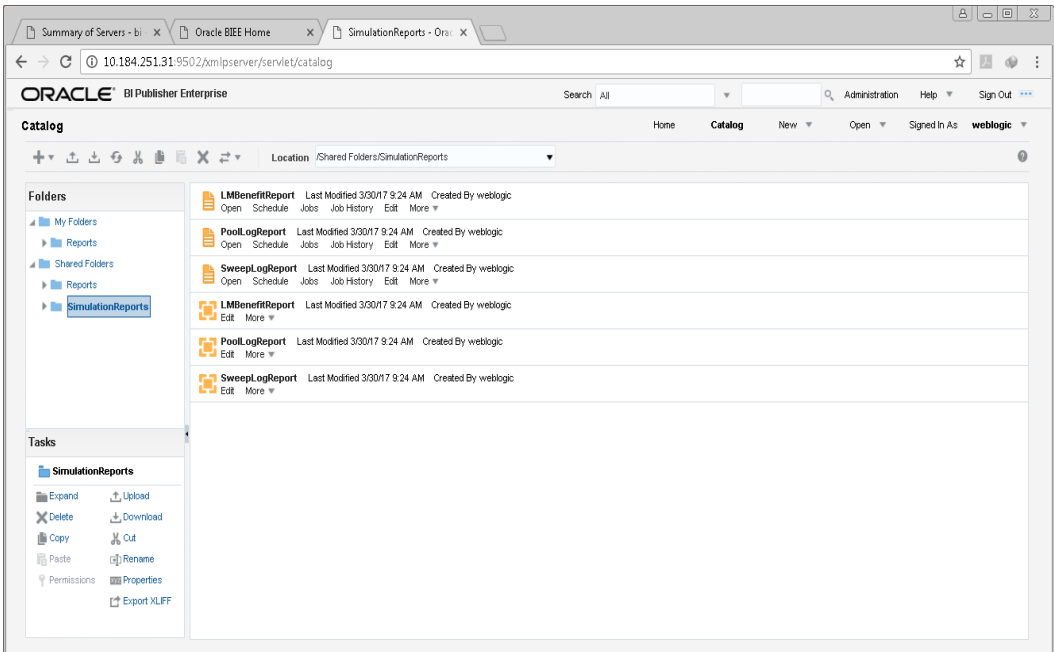

## <span id="page-5-0"></span>**1.4 Creating Datasource**

1. Click on the Administration link at the top right corner.

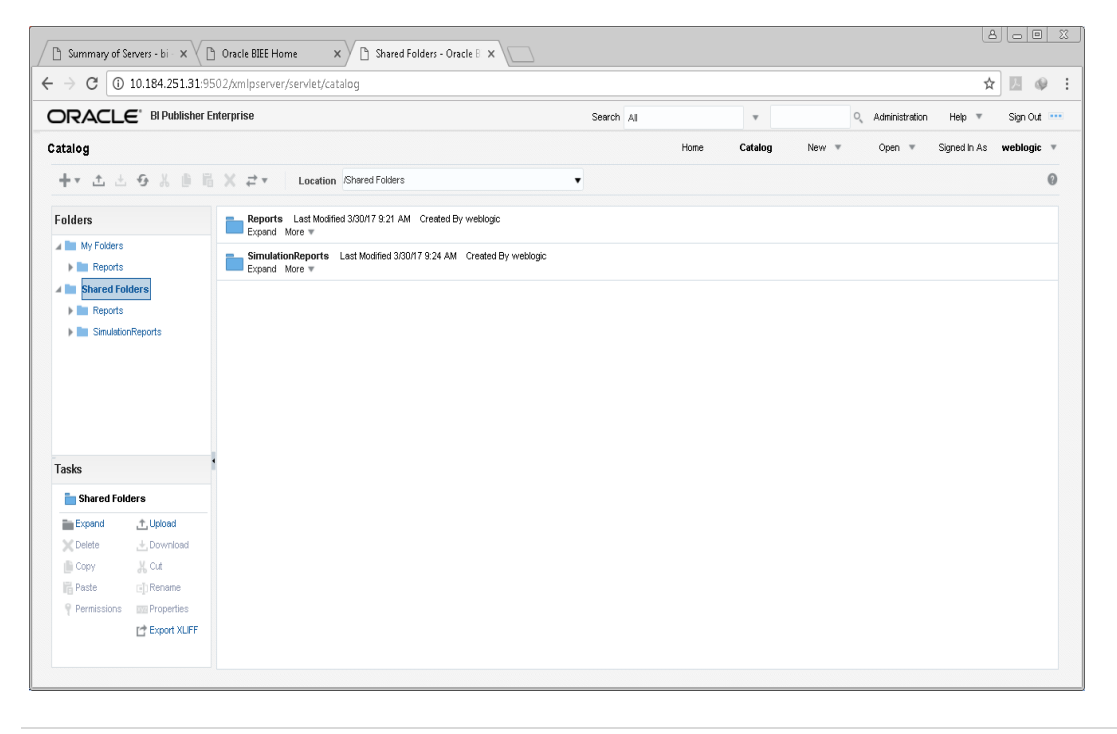

2. Click JDBC Connections under Data Sources.

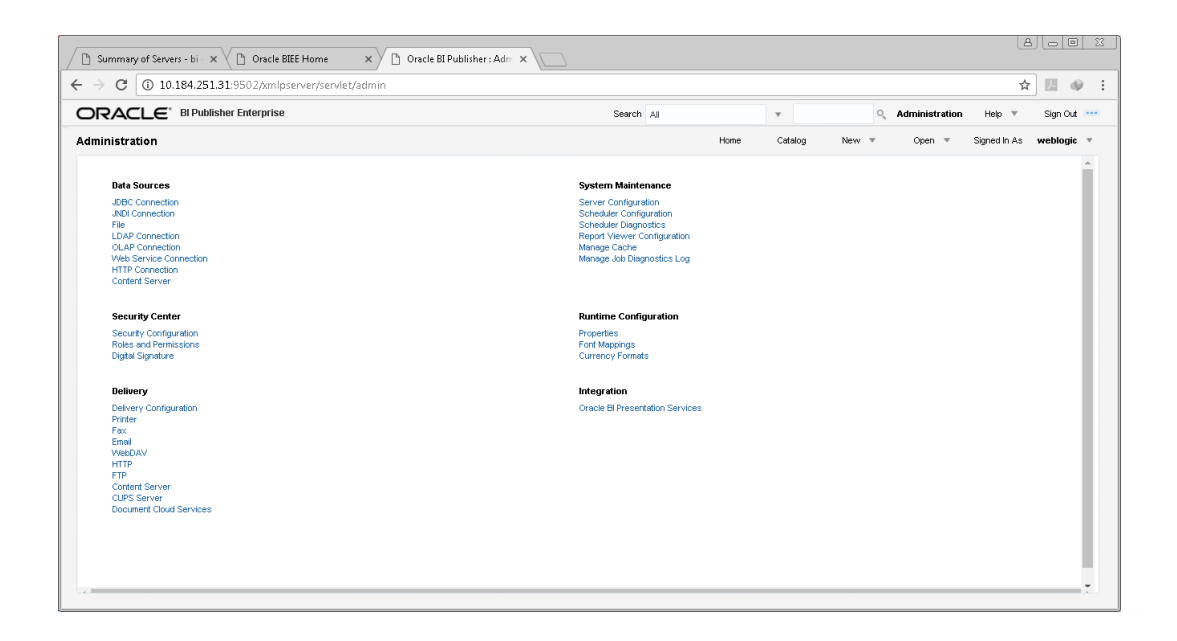

3. Click Add Data Source Button.

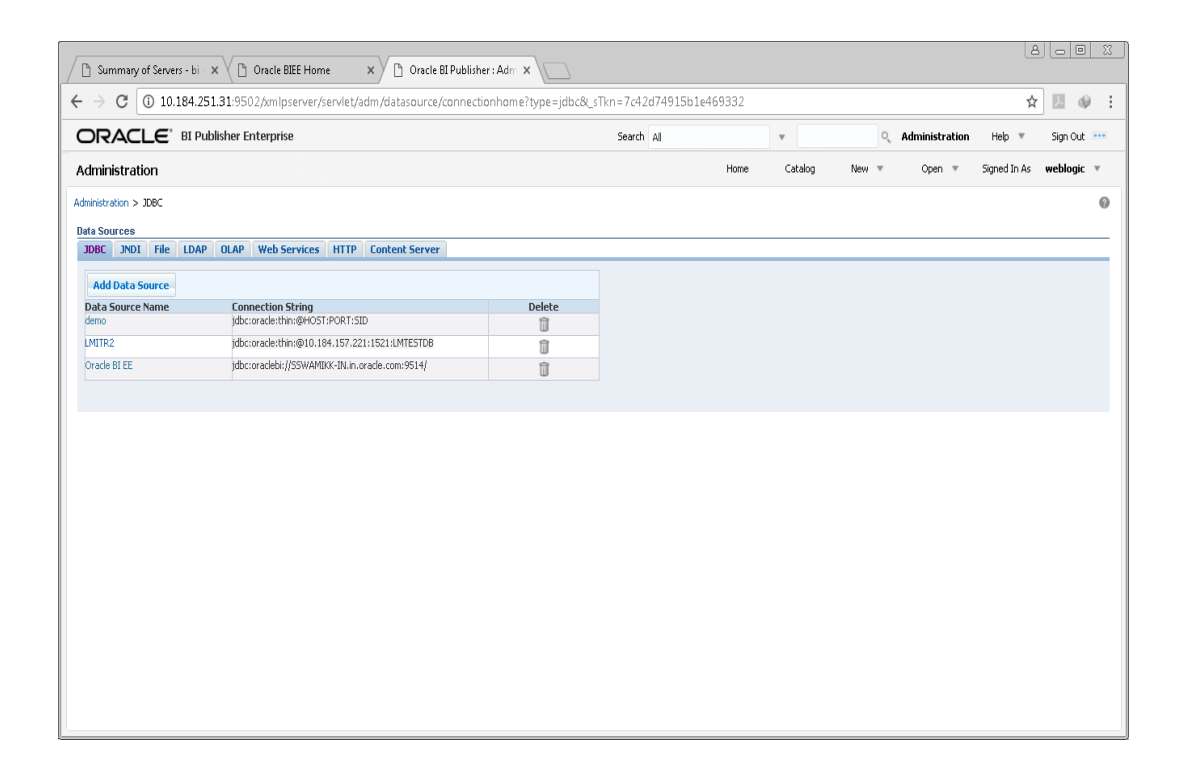

#### 4. Enter the Database details.

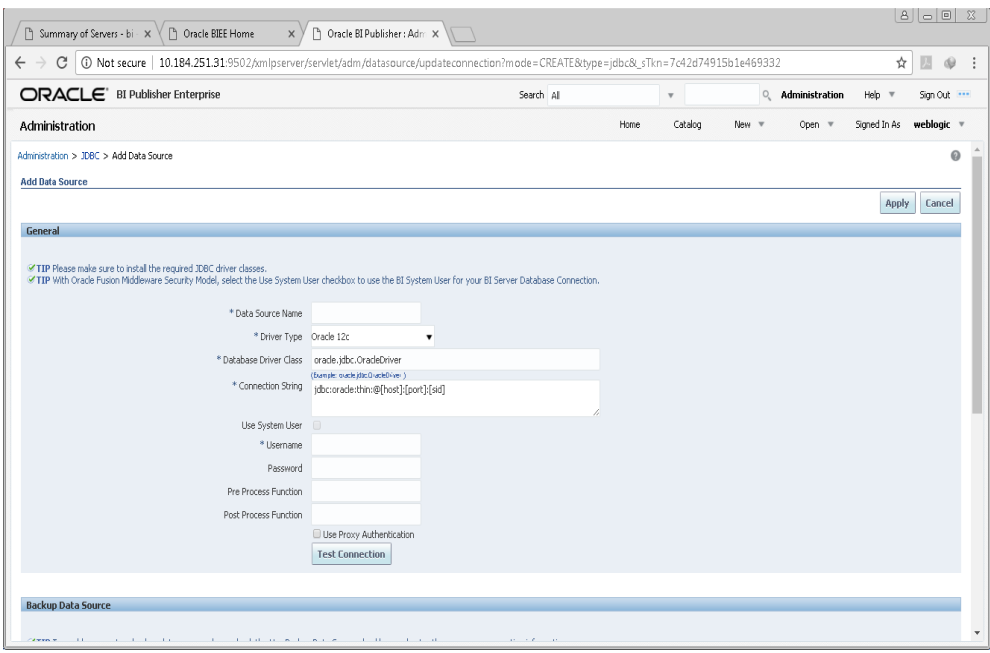

#### 5. After Entering the Data Base Details, Test the connections and Apply

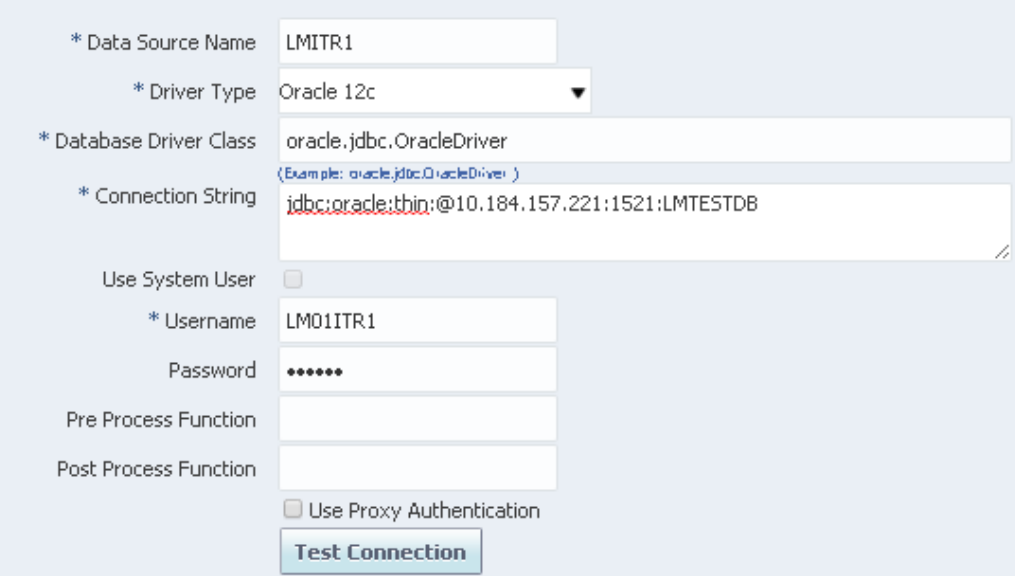

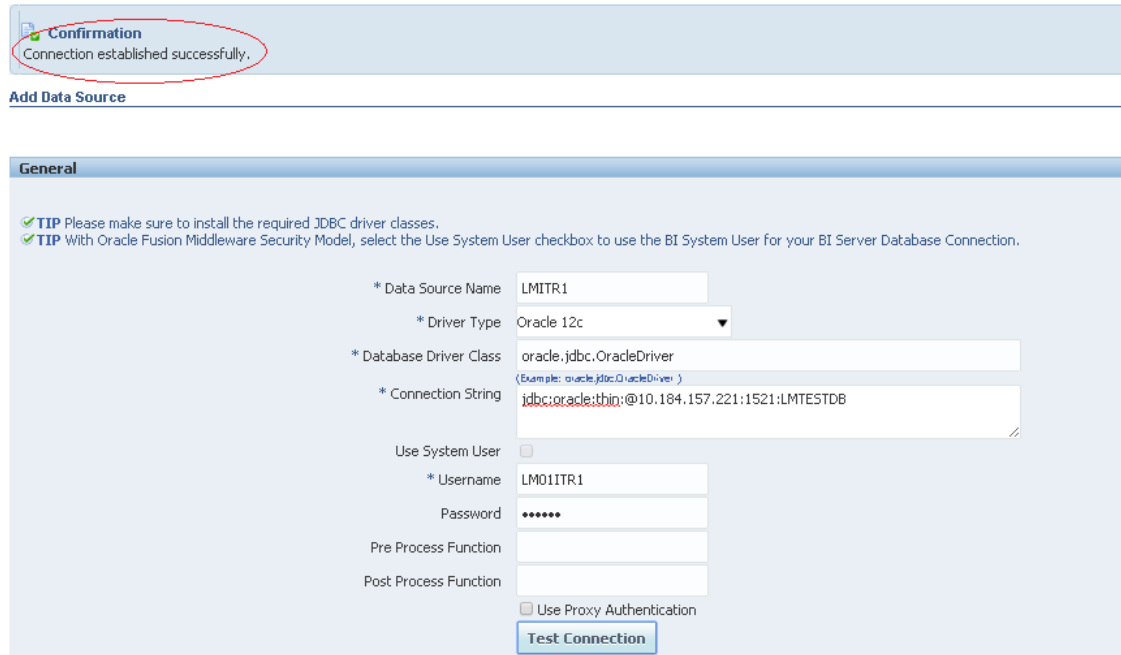

#### **Data Sources**

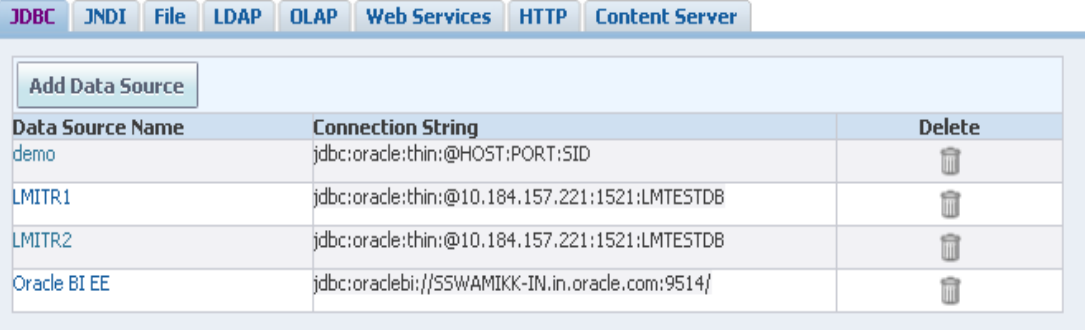

## <span id="page-9-0"></span>**1.5 Apply Data Source to each Reports**

1. Open the Catalogue page and choose the Reports folder under Shared Folders and then Click Edit of each report that will take you to the Data Model of each report.

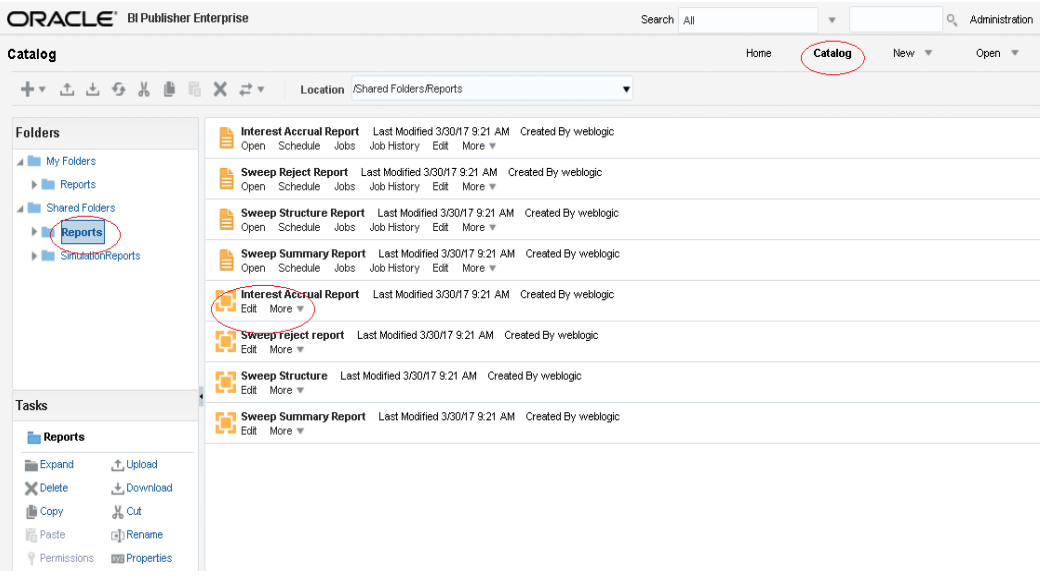

2. Click Properties

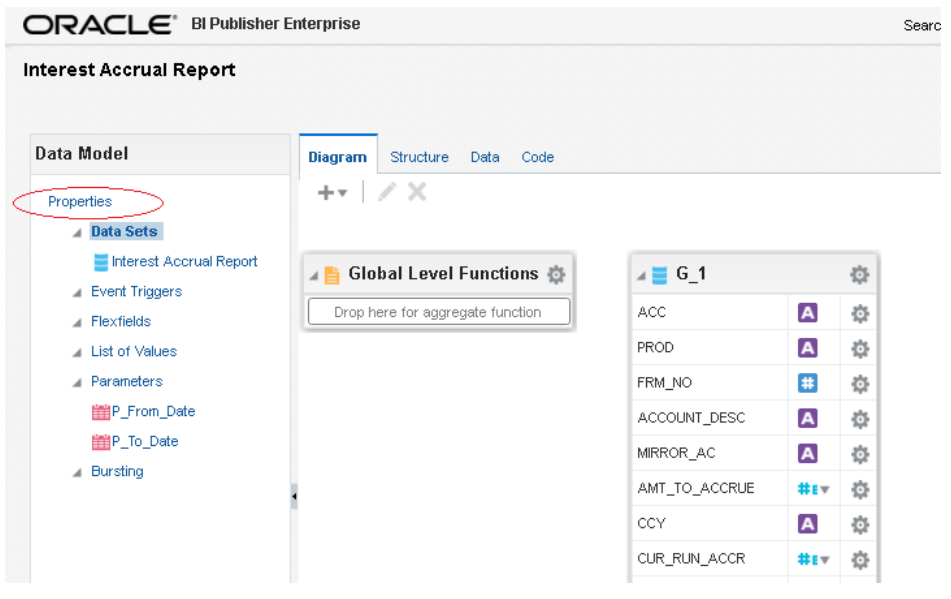

3. Change the Default Data Source to the Data Source created for LM and Save.

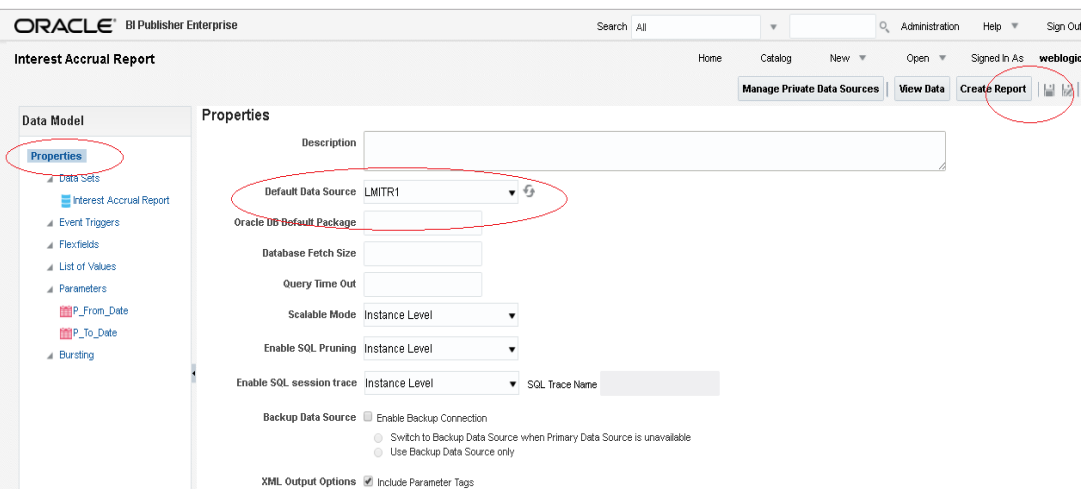

**NOTE:** The data source needs to be changed for all the reports.

### <span id="page-10-0"></span>**1.6 Test LM Reports and Simulation Reports**

1. Open Catalogue Page and Choose the reports folder, Choose a report and Click Open link.

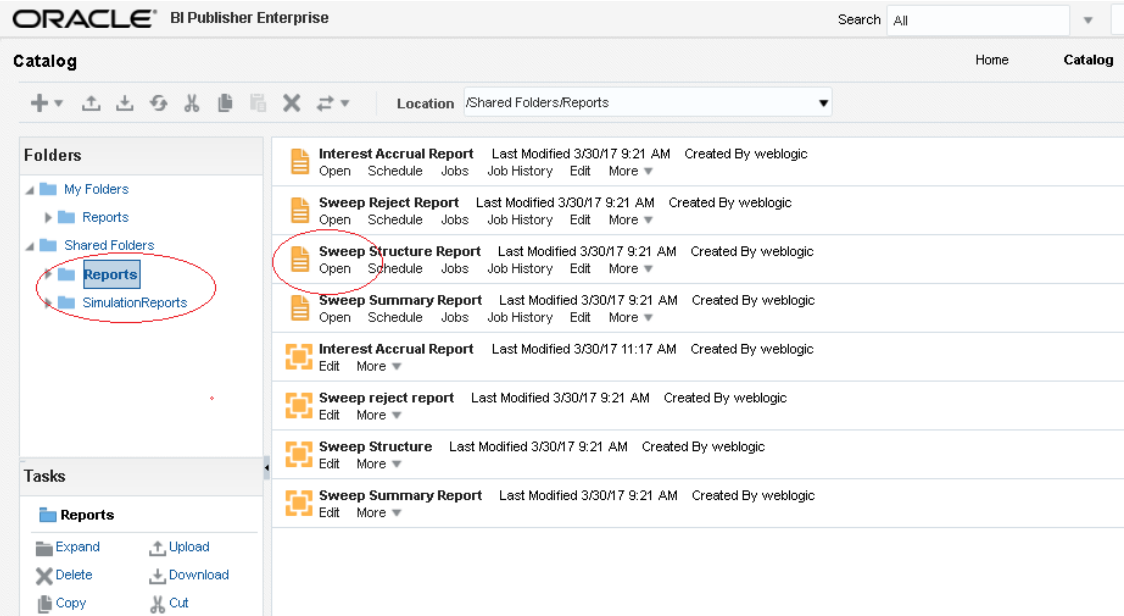

2. In the next page you should see the actual report format.

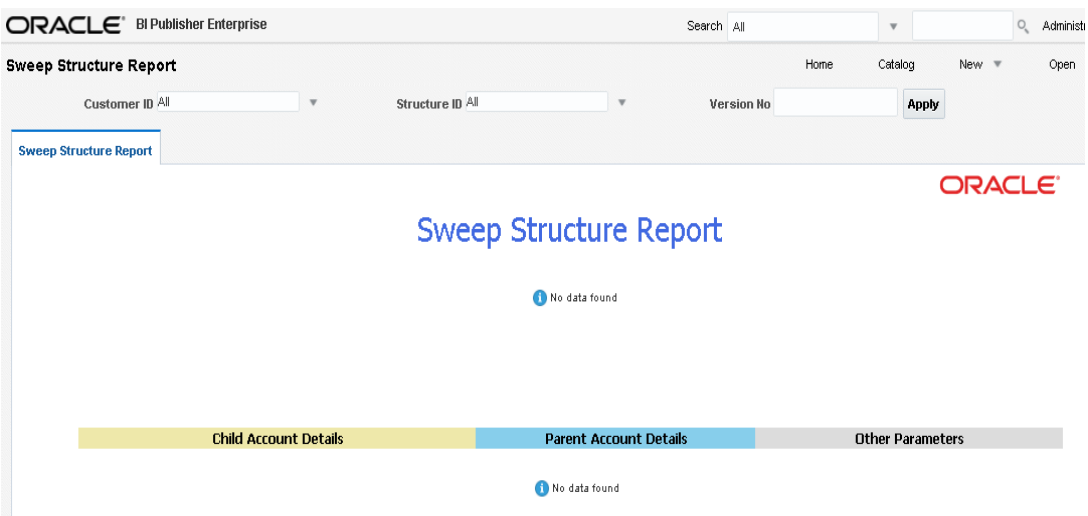

3. By entering the valid data you should be able to view the actual report.

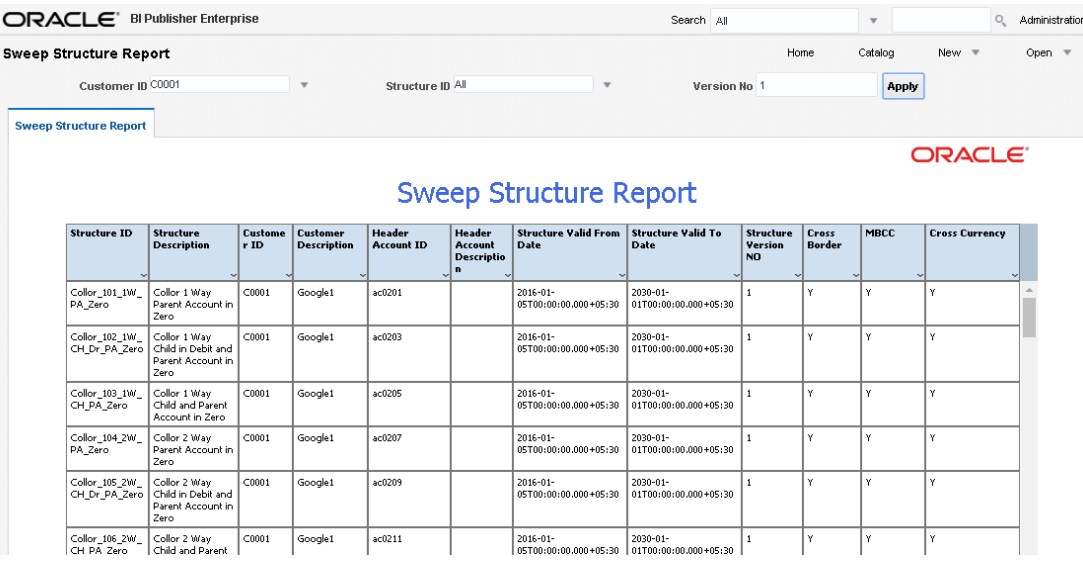

4. This is for testing purpose only; all the reports are accessible from the application.

### **ORACLE**

**BIP Setup Oracle Banking Liquidity Management Version 14.0.0.0.0 [November] [2017]**

**Oracle Financial Services Software Limited Oracle Park Off Western Express Highway Goregaon (East) Mumbai, Maharashtra 400 063 India**

**Worldwide Inquiries: Phone: +91 22 6718 3000 Fax:+91 22 6718 3001 [www.oracle.com/financialservices/](http://www.oracle.com/financialservices/)**

**Copyright © 2017, Oracle and/or its affiliates. All rights reserved.**

**Oracle and Java are registered trademarks of Oracle and/or its affiliates. Other names may be trademarks of their respective owners.**

**U.S. GOVERNMENT END USERS: Oracle programs, including any operating system, integrated software, any programs installed on the hardware, and/or documentation, delivered to U.S. Government end users are "commercial computer software" pursuant to the applicable Federal Acquisition Regulation and agency-specific supplemental regulations. As such, use, duplication, disclosure, modification, and adaptation of the programs, including any operating system, integrated software, any programs installed on the hardware, and/or documentation, shall be subject to license terms and license restrictions applicable to the programs. No other rights are granted to the U.S. Government.**

**This software or hardware is developed for general use in a variety of information management applications. It is not developed or intended for use in any inherently dangerous applications, including applications that may create a risk of personal injury. If you use this software or hardware in dangerous applications, then you shall be responsible to take all appropriate failsafe, backup, redundancy, and other measures to ensure its safe use. Oracle Corporation and its affiliates disclaim any liability for any damages caused by use of this software or hardware in dangerous applications.**

**This software and related documentation are provided under a license agreement containing restrictions on use and disclosure and are protected by intellectual property laws. Except as expressly permitted in your license agreement or allowed by law, you may not use, copy, reproduce, translate, broadcast, modify, license, transmit, distribute, exhibit, perform, publish or display any part, in any form, or by any means. Reverse engineering, disassembly, or decompilation of this software, unless required by law for interoperability, is prohibited.**

**The information contained herein is subject to change without notice and is not warranted to be error-free. If you find any errors, please report them to us in writing.** 

**This software or hardware and documentation may provide access to or information on content, products and services from third parties. Oracle Corporation and its affiliates are not responsible for and expressly disclaim all warranties of any kind with respect to third-party content, products, and services. Oracle Corporation and its affiliates will not be responsible for any loss, costs, or damages incurred due to your access to or use of third-party content, products, or services.**